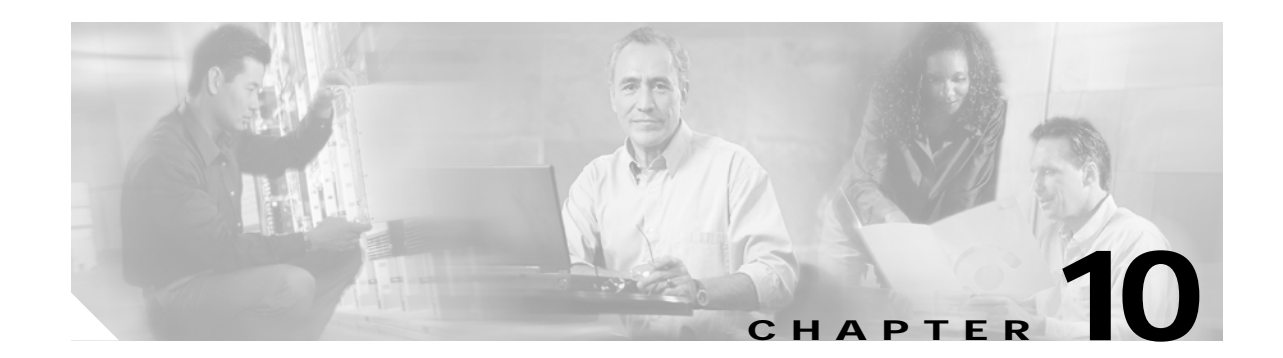

# <span id="page-0-1"></span>**Configuring WDS, Fast Secure Roaming, and Radio Management**

This chapter describes how to configure access points for Wireless Domain Services (WDS), fast, secure roaming of client devices, and radio management. This chapter contains these sections:

- **•** [Understanding WDS, page 10-1](#page-0-0)
- **•** [Understanding Fast Secure Roaming, page 10-2](#page-1-0)
- **•** [Understanding Radio Management, page 10-4](#page-3-0)
- **•** [Configuring WDS and Fast Secure Roaming, page 10-4](#page-3-1)
- **•** [Using Debug Messages, page 10-13](#page-12-0)

## <span id="page-0-0"></span>**Understanding WDS**

The following sections describe WDS even though the Cisco wireless mobile interface card (WMIC) cannot be configured as a WDS server even when it is configured as an access point. However, when configured as an access point, the WMIC can use a WDS server and can act as a WDS authenticator (client).

When you configure an access point to provide WDS, other access points (such as your WMIC, if it is configured as an access point) on your wireless LAN use the WDS access point to provide fast, secure roaming for client devices and to participate in radio management.

Fast, secure roaming provides rapid reauthentication when a client device roams from one access point to another, preventing delays in voice and other time-sensitive applications.

Access points participating in radio management forward information about the radio environment (such as possible rogue access points and client associations and disassociations) to the WDS access point. The WDS access point aggregates the information and forwards it to a wireless LAN solution engine (WLSE) device on your network.

### **Role of the WDS Access Point**

The WDS access point performs several tasks on your wireless LAN:

**•** Advertises its WDS capability and participates in selecting the best WDS access point for your wireless LAN. When you configure your wireless LAN for WDS, you set up one access point as the main WDS access point candidate and one or more additional access points as backup WDS access point candidates.

- **•** Authenticates all access points in the subnet and establishes a secure communication channel with each of them.
- **•** Collects radio data from access points in the subnet, aggregates the data, and forwards it to the WLSE device on your network.
- **•** Registers all client devices in the subnet, establishes session keys for them, and caches their security credentials. When a client roams to another access point, the WDS access point forwards the client's security credentials to the new access point.

### **Role of Access Points Using the WDS Access Point**

The access points on your wireless LAN interact with the WDS access point in these activities:

- **•** Discover and track the current WDS access point and relay WDS advertisements to the wireless LAN.
- **•** Authenticate with the WDS access point and establish a secure communication channel to the WDS access point.
- **•** Register associated client devices with the WDS access point.
- **•** Report radio data to the WDS access point.

## <span id="page-1-0"></span>**Understanding Fast Secure Roaming**

Access points in many wireless LANs serve mobile client devices that roam from access point to access point throughout the installation. Some applications running on client devices require fast reassociation when they roam to a different access point. Voice applications, for example, require seamless roaming to prevent delays and gaps in conversation.

During normal operation, Light Extensible Authentications Protocol (LEAP)-enabled client devices mutually authenticate with a new access point by performing a complete LEAP authentication, including communication with the main RADIUS server, as in [Figure 10-1](#page-2-0).

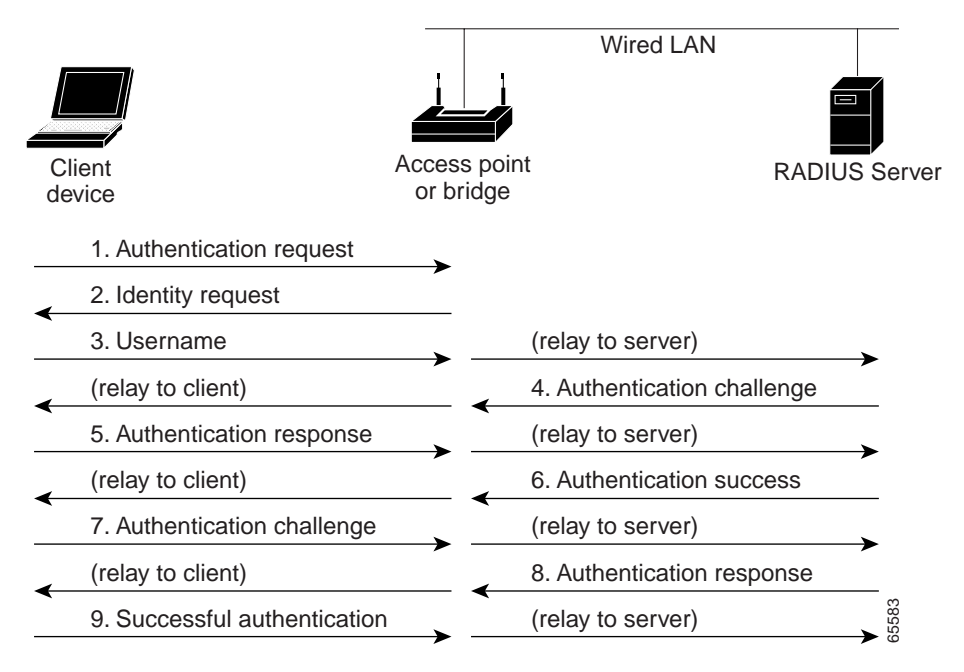

<span id="page-2-0"></span>*Figure 10-1 Client Authentication Using a RADIUS Server*

When you configure your wireless LAN for fast, secure roaming, however, LEAP-enabled client devices roam from one access point to another without involving the main server. Using Cisco Centralized Key Management (CCKM), an access point configured to provide WDS takes the place of the RADIUS server and authenticates the client so quickly that there is no perceptible delay in voice or other time-sensitive applications. [Figure 10-2](#page-2-1) shows client reassociation using CCKM.

<span id="page-2-1"></span>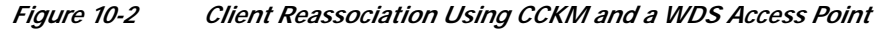

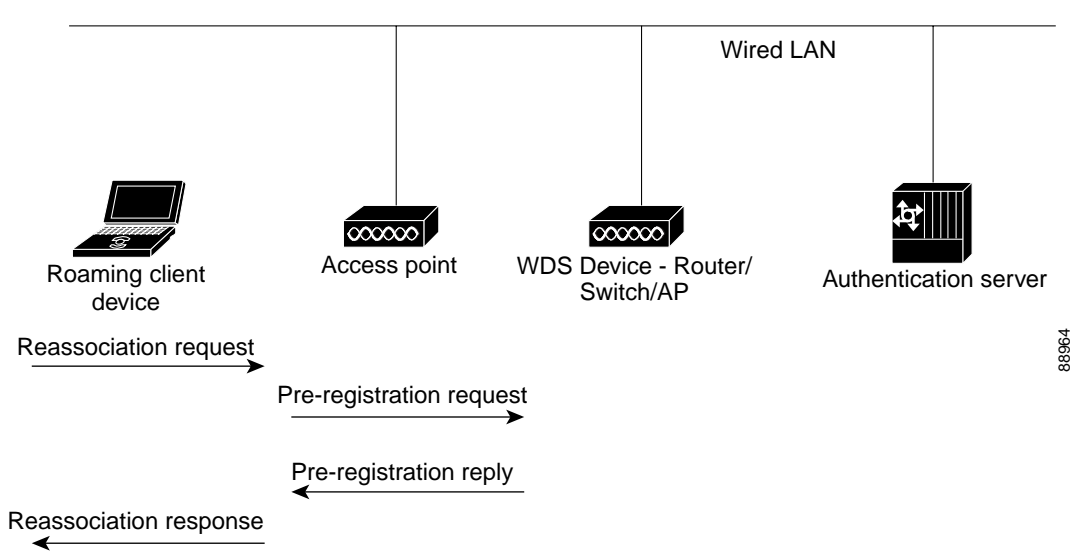

The WDS access point maintains a cache of credentials for CCKM-capable client devices on your wireless LAN. When a CCKM-capable client roams from one access point to another, the client sends a reassociation request to the new access point, and the new access point relays the request to the WDS access point. The WDS access point forwards the client's credentials to the new access point, and the

new access point sends the reassociation response to the client. Only two packets pass between the client and the new access point, greatly shortening the reassociation time. The client also uses the reassociation response to generate the unicast key.

## <span id="page-3-0"></span>**Understanding Radio Management**

Access points participating in radio management scan the radio environment and send reports to the WDS access point on such radio information as potential rogue access points, associated clients, client signal strengths, and the radio signals from other access points. The WDS access point forwards the aggregated radio data to the WLSE device on your network. Access points participating in radio management also assist with the self-healing wireless LAN, automatically adjusting settings to provide coverage in case a nearby access point fails.

## <span id="page-3-1"></span>**Configuring WDS and Fast Secure Roaming**

This section describes how to configure WDS and fast, secure roaming on your wireless LAN. This section provides information on the following topics:

- **•** [Guidelines for WDS, page 10-4](#page-3-2)
- **•** [Requirements for WDS and Fast Secure Roaming, page 10-4](#page-3-3)
- **•** [Configuring the WMIC to use the WDS Access Point, page 10-5](#page-4-0)
- **•** [Configuring the WMIC to use the WDS Access Point, page 10-5](#page-4-0)
- **•** [Configuring the Authentication Server to Support Fast Secure Roaming, page 10-5](#page-4-1)
- **•** [Using CLI Commands to Enable the WDS Server, page 10-9](#page-8-0)
- **•** [Using CLI Commands to Enable the Root Device, page 10-10](#page-9-0)
- **•** [Using Debug Messages, page 10-13](#page-12-0)

#### <span id="page-3-2"></span>**Guidelines for WDS**

You cannot configure your WMIC as a WDS access point. However, when you configure your WMIC as an access point, you can also configure it to use the WDS access point.

#### <span id="page-3-3"></span>**Requirements for WDS and Fast Secure Roaming**

The wireless LAN on which your WMIC resides must meet these requirements:

- Your central wireless domain services (WDS) server is serving a zone (see [Chapter 10, "Configuring](#page-0-1) [WDS, Fast Secure Roaming, and Radio Management,"](#page-0-1) for more information)
- **•** Root devices are configured to communicate with Central WDS server for the zone
- **•** Root devices on subnet / zone boundaries are configured to allow unauthenticated traffic only to home agent
- **•** Modem over IP (MoIP) in foreign agent mode
- **•** Cisco-compatible client devices that comply with Cisco Compatible eXtensions (CCX) version 2 or later

### <span id="page-4-0"></span>**Configuring the WMIC to use the WDS Access Point**

Your WMIC must be configured as an access point before you can configure it to use WDS. Configure the WMIC to authenticate through the WDS access point and participate in CCKM.

```
AP# configure terminal
AP(config)# wlccp ap username APWestWing password 7 wes7win8
AP(config)# end
```
In this example, the WMIC is enabled to interact with the WDS access point, and it authenticates to your authentication server using *APWestWing* as its username and *wes7win8* as its password. You must configure the same username and password pair when you set up the access point as a client on your authentication server.

Also, to configure an access point to use a WDS access point, the access point must be configured for an encryption cipher and authentication methods. For example:

```
encryption mode ciphers ckip-cmic
 !
 ssid kin_leap
    authentication network-eap eap_methods
    authentication key-management cckm
```
See Chapter 9, "Configuring Authentication Types," for more information.

### <span id="page-4-1"></span>**Configuring the Authentication Server to Support Fast Secure Roaming**

The WDS access point and all access points participating in CCKM must authenticate to your authentication server. On your server, you must configure usernames and passwords for the access points and a username and password for the WDS access point.

Follow these steps to configure the access points on your server:

**Step 1** Log into Cisco Secure ACS and click **Network Configuration** to browse to the Network Configuration page. You must use the Network Configuration page to create an entry for the WDS access point. [Figure 10-3](#page-5-0) shows the Network Configuration page.

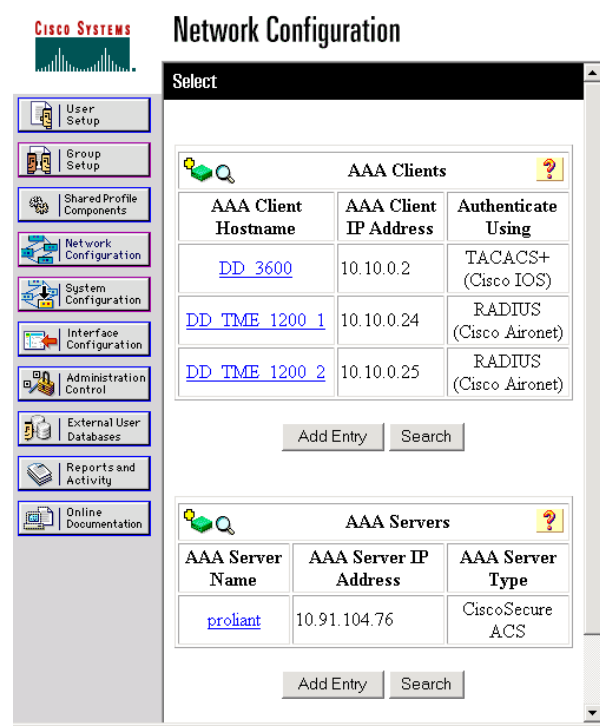

<span id="page-5-0"></span>*Figure 10-3 Network Configuration Page*

<span id="page-5-1"></span>**Step 2** Click **Add Entry** under the AAA Clients table. The Add AAA Client page appears. [Figure 10-4](#page-6-0) shows the Add AAA Client page.

103021

**The Second** 

<span id="page-6-0"></span>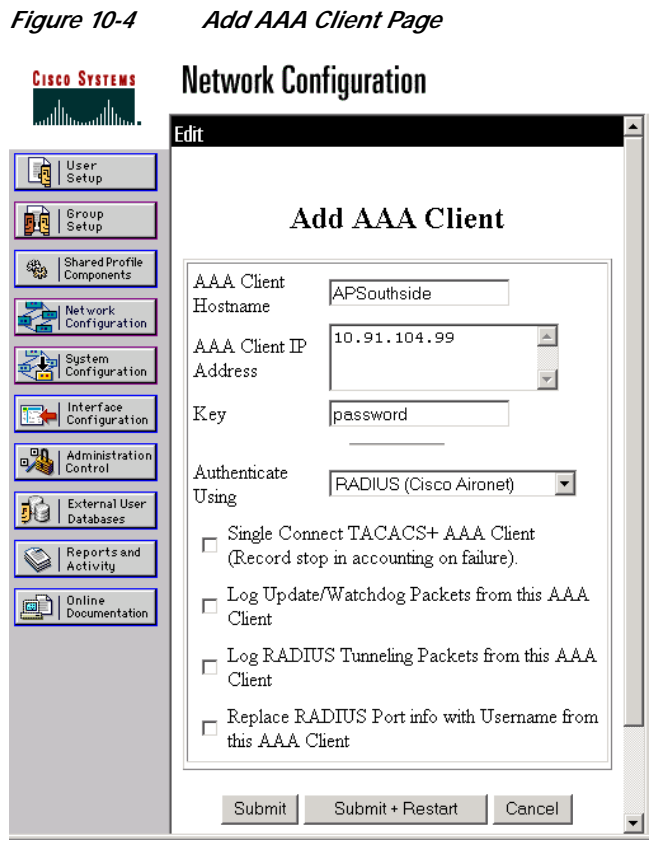

- **Step 3** In the AAA Client Hostname field, enter the name of the WDS access point.
- **Step 4** In the AAA Client IP Address field, enter the IP address of the WDS access point.
- **Step 5** In the Key field, enter exactly the same password that is configured on the WDS access point.
- **Step 6** From the Authenticate Using drop-down menu, select **RADIUS**.
- <span id="page-6-1"></span>**Step 7** Click **Submit**.
- **Step 8** Repeat [Step 2](#page-5-1) through [Step 7](#page-6-1) for each WDS access point candidate.
- **Step 9** Click **User Setup** to browse to the User Setup page. You must use the User Setup page to create entries for the access points that use the WDS access point. [Figure 10-5](#page-7-0) shows the User Setup page.

103023

<span id="page-7-0"></span>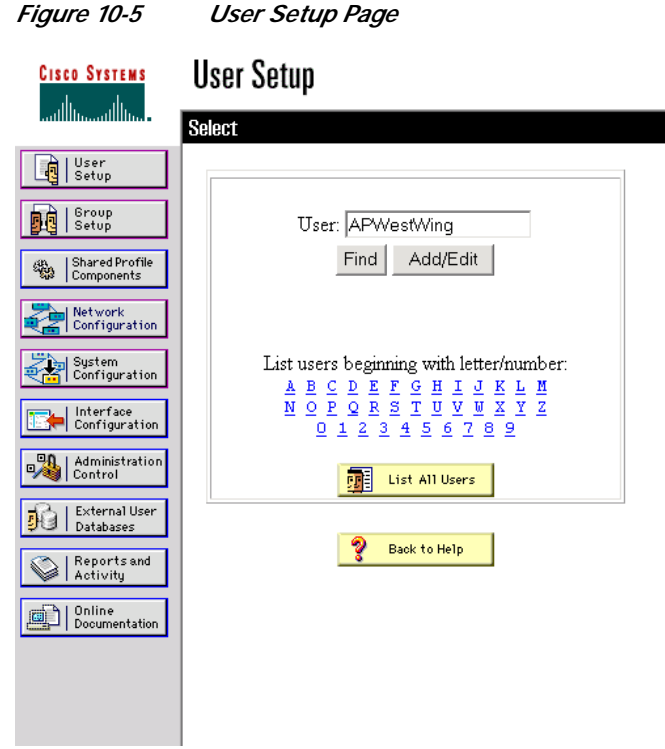

- <span id="page-7-2"></span>**Step 10** Enter the name of the access point in the User field.
- **Step 11** Click **Add/Edit**.
- **Step 12** Scroll down to the User Setup box. [Figure 10-6](#page-7-1) shows the User Setup box.

<span id="page-7-1"></span>*Figure 10-6 ACS User Setup Box*

**CISCO SYSTEMS** 

**User Setup** 

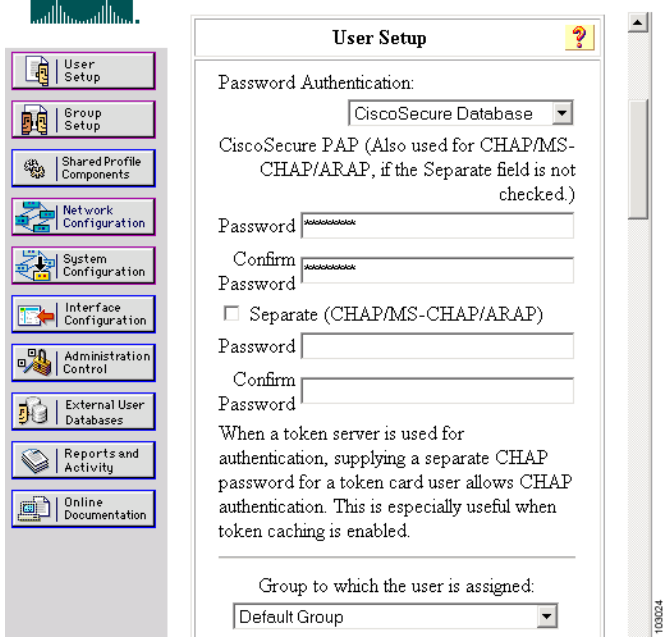

- **Step 13** Select **CiscoSecure Database** from the Password Authentication drop-down menu.
- **Step 14** In the Password and Confirm Password fields, enter exactly the same password that you entered on the access point on the Wireless Services AP page.
- <span id="page-8-1"></span>**Step 15** Click **Submit**.
- **Step 16** Repeat [Step 10](#page-7-2) through [Step 15](#page-8-1) for each access point that uses the WDS access point.
- **Step 17** Browse to the System Configuration page, click **Service Control**, and restart ACS to apply your entries. [Figure 10-7](#page-8-2) shows the System Configuration page.

<span id="page-8-2"></span>*Figure 10-7 ACS System Configuration Page*

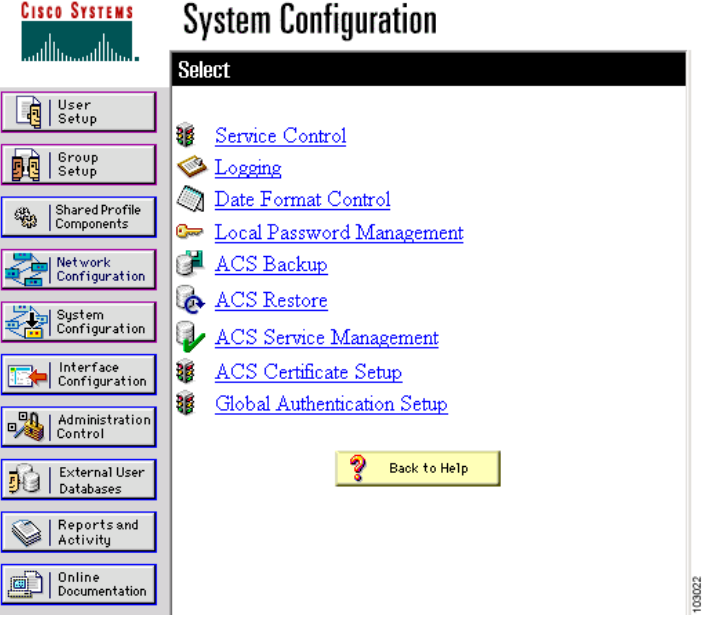

#### <span id="page-8-0"></span>**Using CLI Commands to Enable the WDS Server**

The following command-line interface (CLI) commands are required to enable the WDS server. The **no** form of the commands disables the WDS server. The same configuration applies for Central WDS server and per subnet WDS server.

```
[no] wlccp wds priority <1-255> interface BVI1
[no] wlccp authentication-server infrastructure <method_infra>
where <method_infra> is <authentication server list name>
[no] wlccp authentication-server client [any | eap | leap | mac] <method_client>
where <method_ client > is <authentication server list name>
[no] aaa group server radius infra
   [no] server <IP address of RADIUS server> auth-port <Port number> acct-port <Port
   number>
[no] aaa group server radius client
   [no] server <IP address of RADIUS server> auth-port <Port number> acct-port <Port
   number>
[no] aaa authentication login <method_infra> group infra
where <method_infra> is <named authentication list>
```
[no] aaa authentication login <method\_client> group client where <method\_ client > is <named authentication list>

#### <span id="page-9-0"></span>**Using CLI Commands to Enable the Root Device**

The following CLI commands are required to enable the root device to communicate with the Central WDS server. The **no** form disables the WDS server. This configuration also allows the root device to authenticate with per subnet WDS server if the Central WDS server fails.

[no] wlccp ap wds ip address <IP address of the WDS> [no] wlccp ap username <WLCCP user name> password 0 <The UNENCRYPTED (cleartext) LEAP password> [no] interface Dot11Radio0 [no] encryption mode ciphers [aes-ccm | tkip | wep128 | wep40] [no] ssid <radio Service Set ID> [no] authentication network-eap <eap\_methods> where <eap\_methods> is <leap list name> [no] authentication key-management cckm [no] aaa group server radius rad\_eap [no] server <IP address of RADIUS server> auth-port <Port number> acct-port <Port number> [no] aaa authentication login <eap\_methods> group rad\_eap where <eap\_methods> is <named authentication list>

The **authentication network-eap** <**eap\_methods**> command allows traffic to and from the client while it is being authenticated by the root device. This command should be entered on all the root devices located in zone boundaries and on all the clients.

authentication network-eap <eap\_methods> <non-blocking>

where <**non-blocking**> allows a client to send or receive traffic while the root device is authenticating the client.

To enable blocking of client traffic during authentication, enter the command without the **non-blocking** keyword.

authentication network-eap <eap\_methods>

#### Refer to

http://www.cisco.com/univercd/cc/td/doc/product/software/ios123/123cgcr/ibm\_r1/ib1\_a1g.pdf for details on configuring access control lists on an access point to allow clients to send traffic to a home agent only.

#### Refer to

http://www.cisco.com/univercd/cc/td/doc/product/software/ios123/123cgcr/iprmb\_r/ip4bookg.pdf for details on Mobile IP configuration commands.

#### Refer to

http://www.cisco.com/univercd/cc/td/doc/product/software/ios123/123newft/123t/123t\_7/gtfamoip.ht m for details on the *foreign agent local routing* feature and its configuration details.

T.

## **dot11 interface speed Command**

The **dot11 interface** *speed* command supports only 4.9-GHz data rates. The configured spacing has precedence over the default spacing. For example, if 5-MHz spacing is configured, only data rates corresponding to 5-MHz spacing can be specified in the *speed* command. If an incorrect data rate is specified for the currently configured spacing, an error message appears, "Incorrect data rate for currently configured spacing."

[no] interface Dot11Radio0 [no] speed <data rate> where *data rate* can be one of the following:

[Table 10-1](#page-10-0) summarizes data rates in the 4.9-GHz bands.

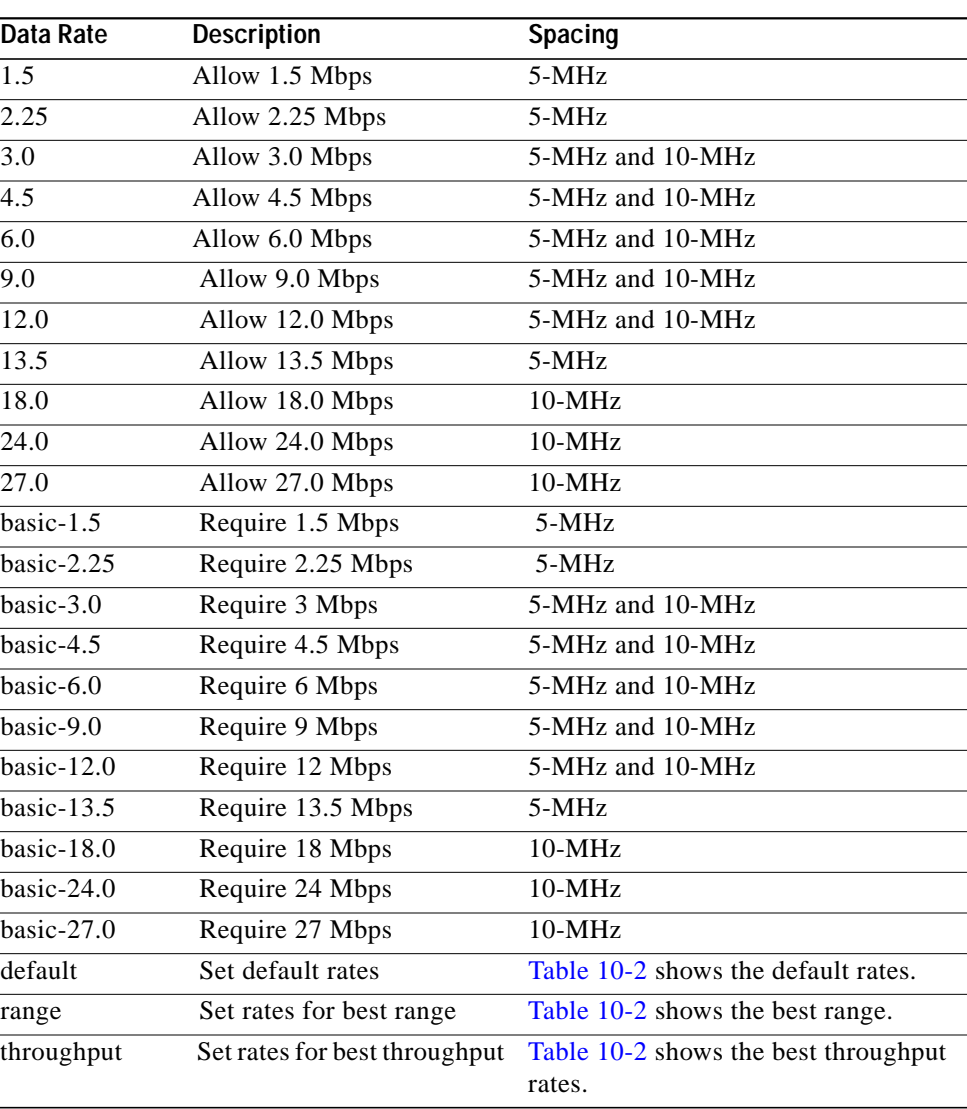

#### <span id="page-10-0"></span>*Table 10-1 Data Rates*

<span id="page-11-0"></span>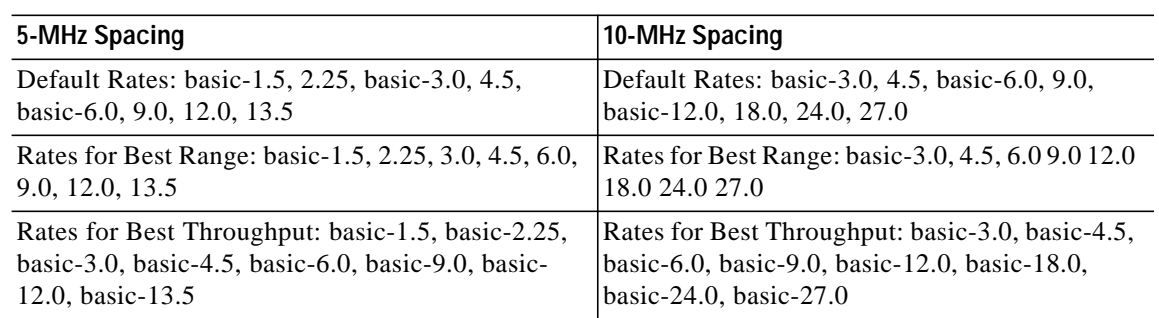

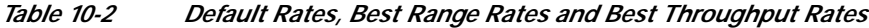

T.

## **Viewing WDS Information**

On the CLI in privileged exec mode, use these commands to view information about the current WDS access point and other access points participating in CCKM:

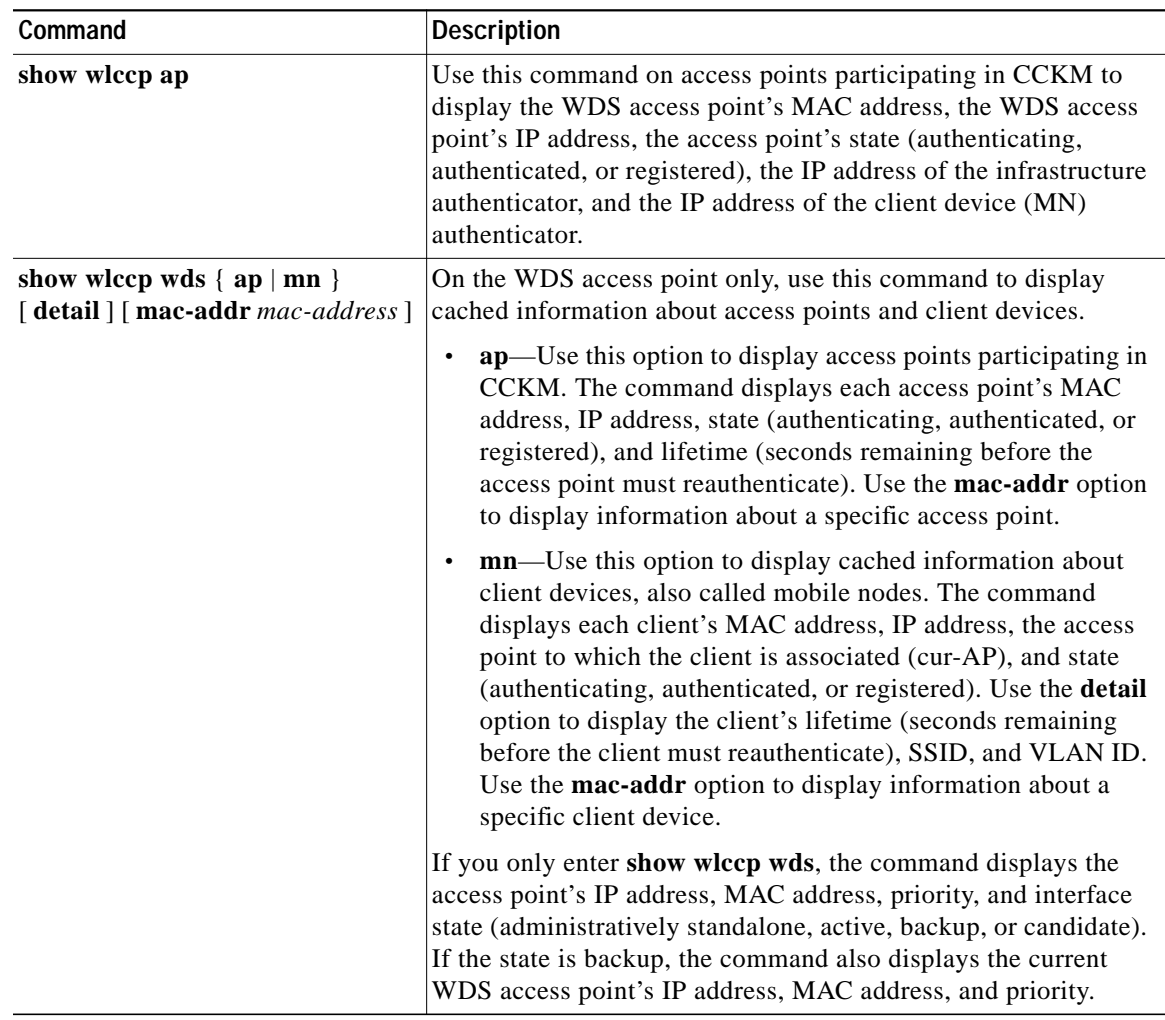

## <span id="page-12-0"></span>**Using Debug Messages**

In privileged exec mode, use these debug commands to control the display of debug messages for devices interacting with the WDS access point:

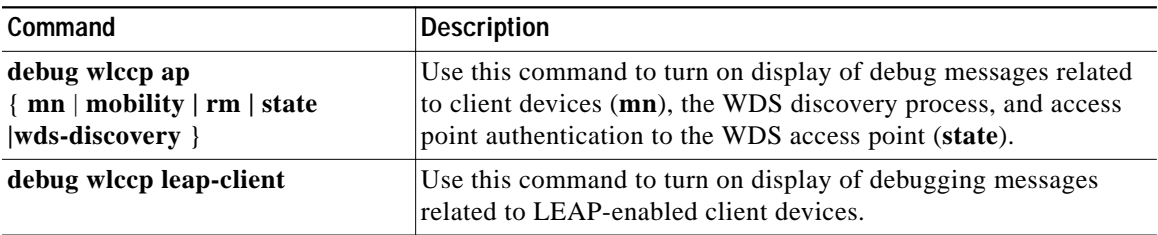

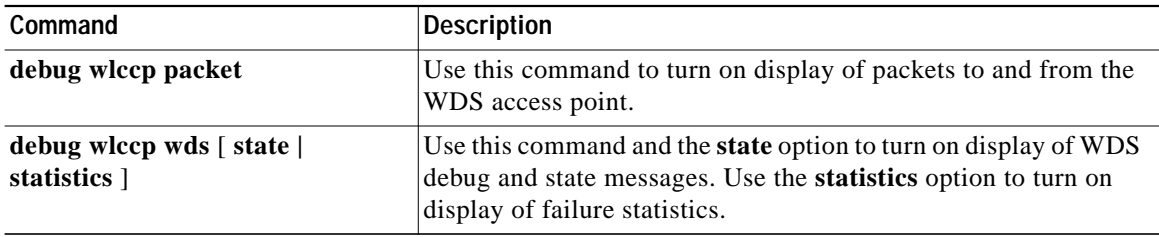